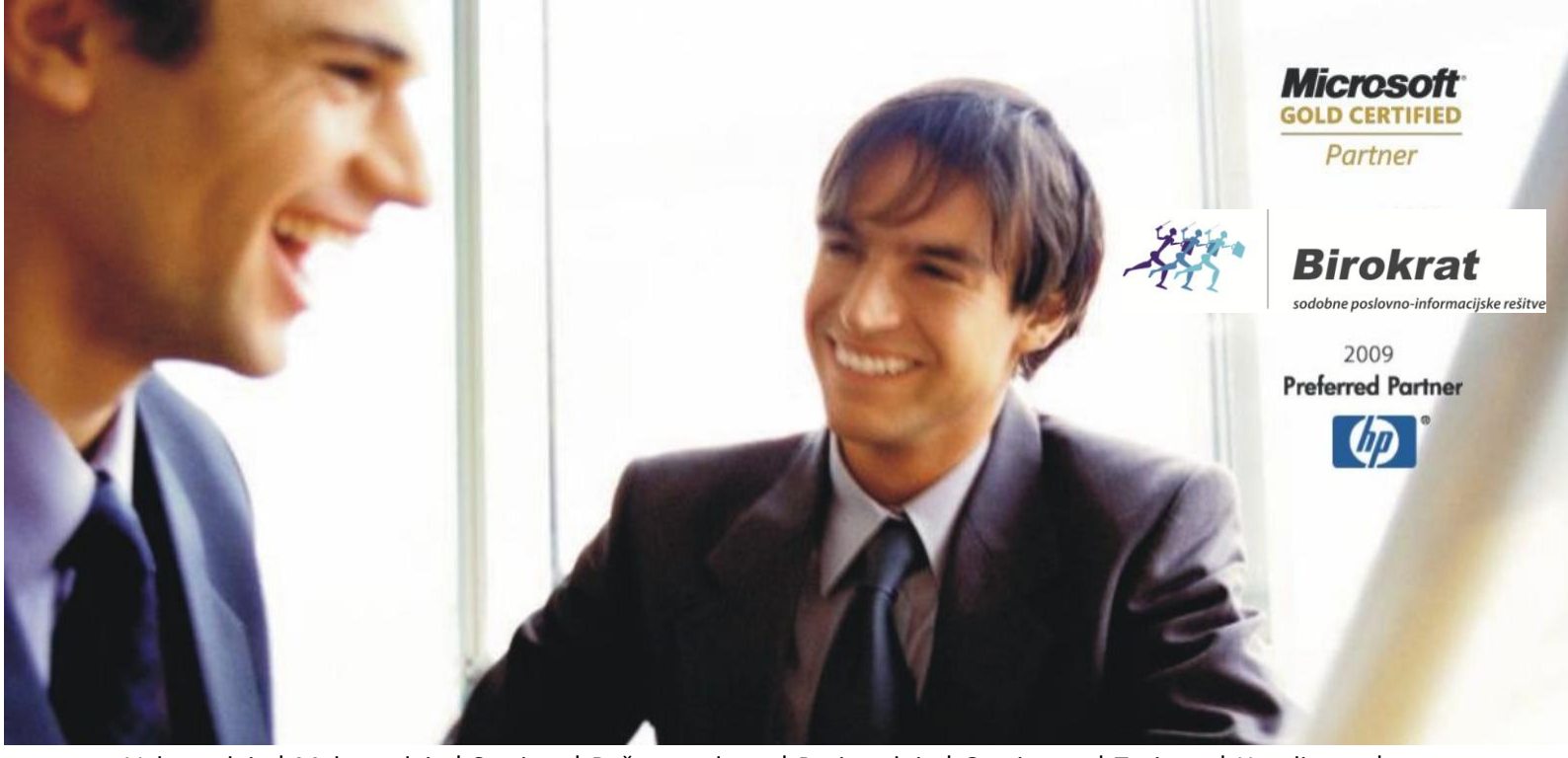

[Veleproda](http://www.birokrat.si/)[ja | Maloprodaja](http://www.birokratpos.si/) [| Storitve](http://www.birokrat.si/) [| Računovodstvo |](http://www.birokrat.si/) [Proizvodnja | Gostinstvo | Tur](http://www.birokrat.si/)[izem | Hotelirstvo |](http://www.hotelir.si/)  [Ticketing | CRM](http://www.hotelir.si/) | [Internetna trgovina |](http://www.birokratshop.si/) [Izdelava internetnih strani | G](http://www.elementcms.si/)[rafično oblikovanje](http://www.elementcms.si/)

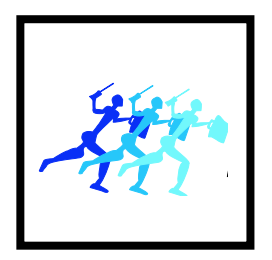

# **Prenos podatkov med programoma Birokrat za Windows in Birokrat TaxPhone Android**

OPISANE NOVOSTI VELJAJO V NAVEDENI VERZIJI PROGRAMA ALI VEČ Birokrat za Windows 8.036.25 in Birokrat TaxPhone Android 10714

Datum zadnjega izida: 24.08.2017

# **KAZALO:**

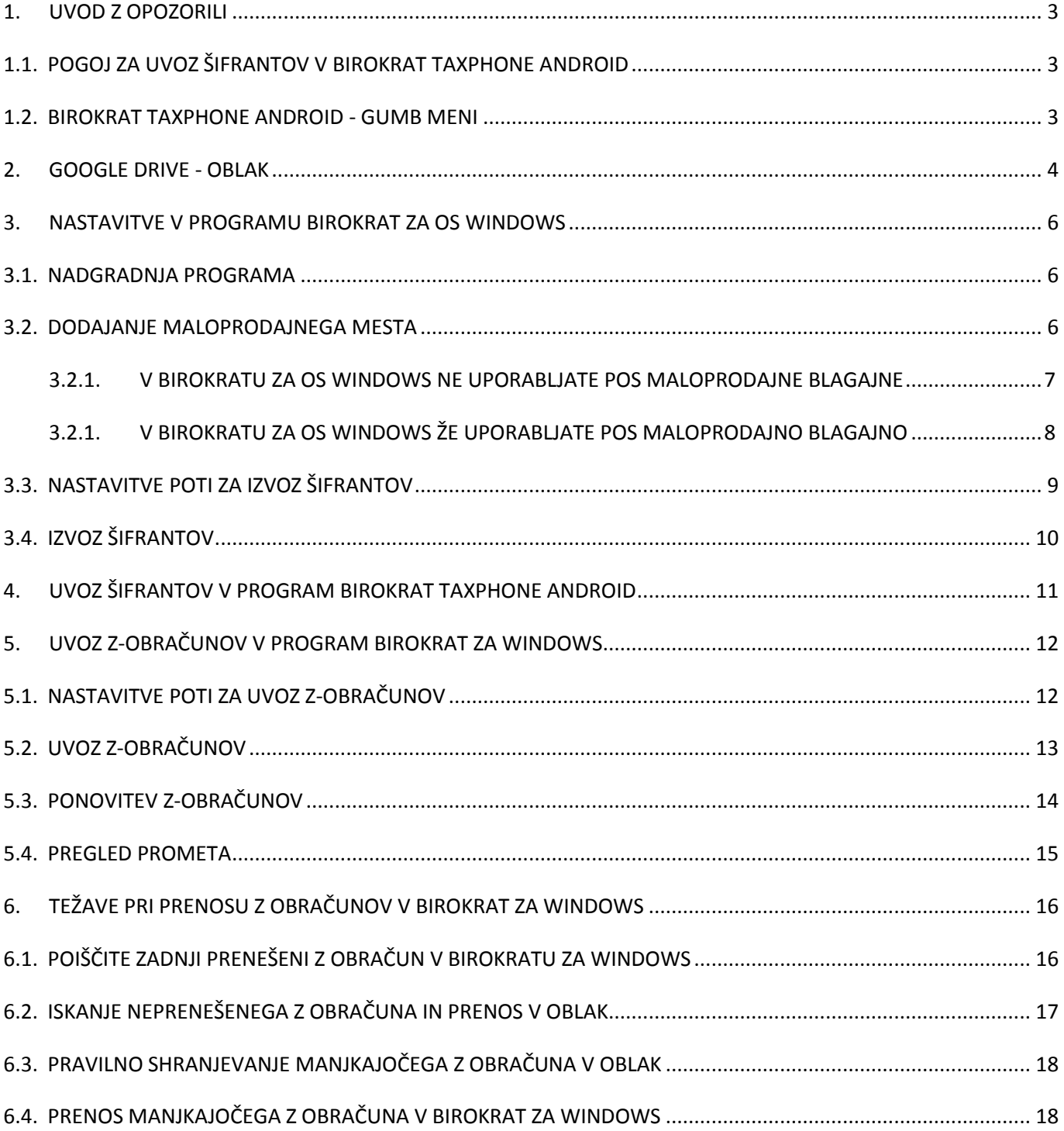

# <span id="page-2-0"></span>**1. UVOD Z OPOZORILI**

V nadaljevanju je opisan natančen postopek, kako prenesete:

- šifrante iz programa Birokrat za Windows v davčno blagajno program Birokrat TaxPhone Android in
- Z obračune iz davčne blagajne programa Birokrat TaxPhone Android v program Birokrat za Windows.

### <span id="page-2-1"></span>**1.1. POGOJ ZA UVOZ ŠIFRANTOV V BIROKRAT TAXPHONE ANDROID**

**Pogoji za uvoz šifrantov** iz programa Birokrat za Windows v blagajno – program Birokrat TaxPhone Android so:

- v programu Birokrat za Windows imate dokupljen modul »Maloprodaja«.
- v programu Birokrat TaxPhone Android nimate vnešenih nobenih šifrantov
- v programu Birokrat TaxPhone Android ste prijavljeni v oblak Google Drive.

#### <span id="page-2-2"></span>**1.2. BIROKRAT TAXPHONE ANDROID - GUMB MENI**

V nadaljevanju bo v povezati z blagajano Birokrat TaxPhone Android omenjen izraz »**gumb meni**«. Ta gumb se lahko nahaja v različni obliki na različnem mestu, odvisno od vaše Android naprave.

V primeru, da imate program nameščen na:

- **tablici**: je »gumb meni« pri večini tablic **desno zgoraj v kotu ekrana** v obliki »3 navpičnih pik«.
- **pametnem telefonu**: je »gumb meni« pri večini pametnih telefonov **levo spodaj v delu izven ekrana**.

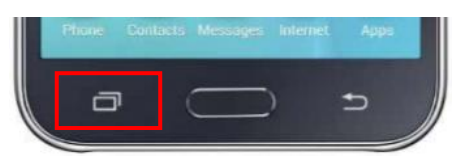

# <span id="page-3-0"></span>**2. GOOGLE DRIVE - OBLAK**

**V programu Birokrat TaxPhone ANDROID se prijavite v oblak** – v Google račun / Google Drive. Kliknite na »Gumb meni - Nastavitve«, podmeni »Prijava v oblak« mora imeti kljukico.

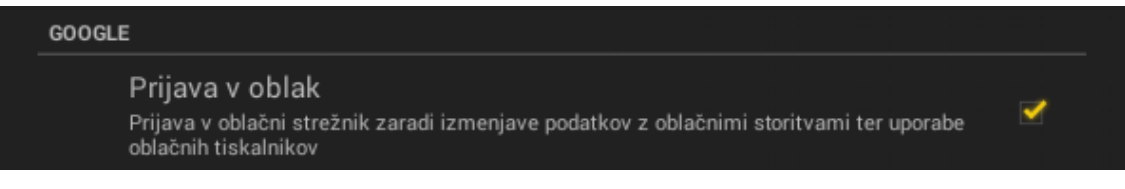

### **Če niste prijavljeni v oblak, se obvezno prijavite po spodnjih navodilih:**

Kliknite na meni »Prijava v oblak«. Odpre se okno »Google« - prijavite se s svojim gmail e-naslovom in geslom ter dovolite da Birokrat TaxPhone aplikacija pristopi k vašem Google disku in vašim podatkom, ki se nahajajo tam. Za prijavo z Google računom poskrbite, da imate aktivno internetno povezavo. Če nimate gmail računa, si ga ustvarite.

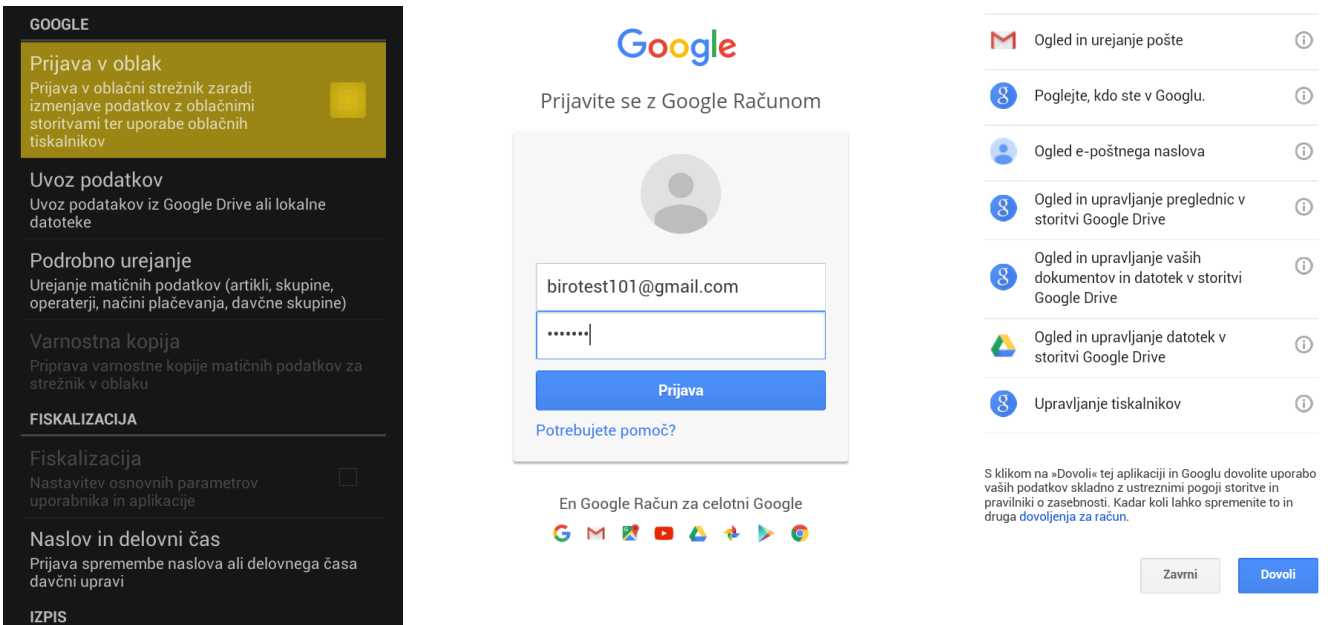

Če ste se uspešno prijavili v oblak, imate sedaj v programu v Nastavitvah v podmeniju »Prijava v oblak« kljukico.

**Na računalniku**, kjer imate **nameščen program Birokrat za os WINDOWS** ustvarite **lokalni Google Drive**. Pojdite na internet na Google Drive [drive.google.com](https://drive.google.com/) in se **prijavite z enakim gmail računom, kot ste se z njim prijavili na programu z os Android**.

Desno zgoraj izberite gumb za nastavitve in potem možnost »Prenesi Drive / Download Drive«.

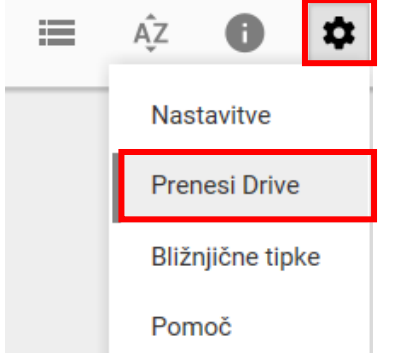

Ogled datotek naj bo na voljo povsod

Dodajte datoteke iz računalnika v Drive in samodejno se bodo sinhronizirale v drugih napravah.

Google Play

Prenesi za PC

Subset on the App Store

Odpre se nova spletna stran – kliknite modri gumb »Prenesi za PC«. Na naslednji strani kliknite moder gumb »Sprejmite in namestite«.

Prenos aplikacije Google Drive za Windows

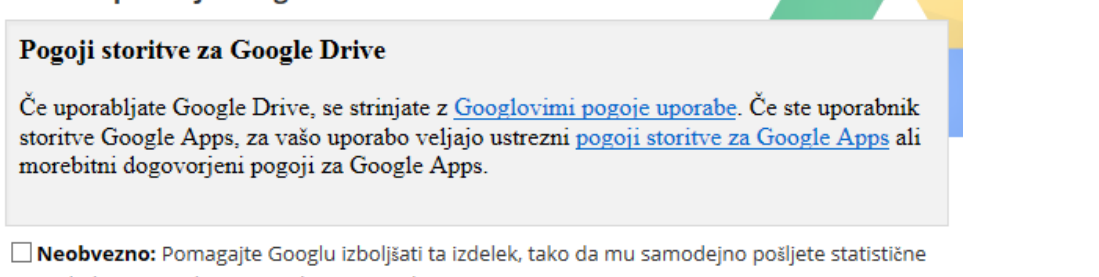

podatke o uporabi in poročila o zrušitvah.

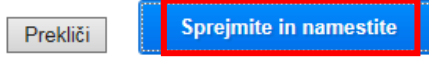

Ko se program prenese iz interneta, ga zaženite, da se namesti. V kolikor se pojavi okno »Nadzor uporabniškega računa« omogočite temu programu spreminjanje tega računalnika s klikom na »Da«

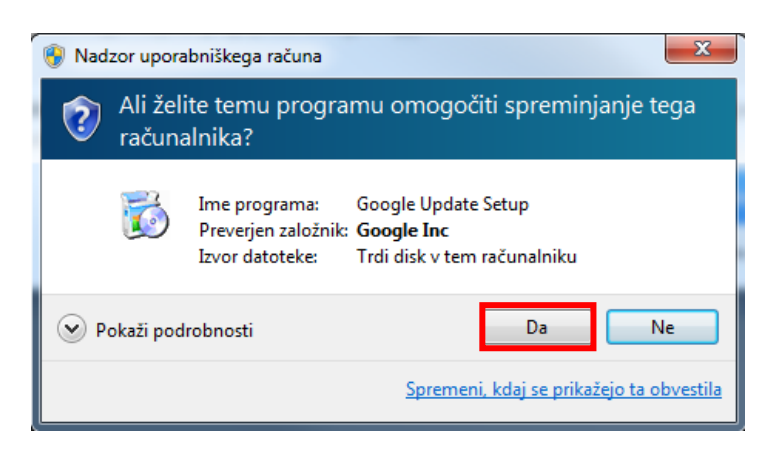

Po obvestilu »Hvala, ker ste se odločili za namestitev. Pred uporabo programa Google Drive morate znova zagnati računalnik« **sprožite vnovični zagon računalnika.**

### <span id="page-5-0"></span>**3. NASTAVITVE V PROGRAMU BIROKRAT ZA OS WINDOWS**

### <span id="page-5-1"></span>**3.1. NADGRADNJA PROGRAMA**

Preverite verzijo programa **Birokrat za Windows**. Podjite v meni »Birokrat – o Programu«.

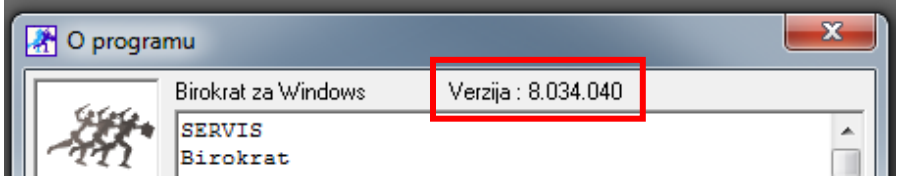

V glavi okna, ki se odpre, je zapisana verzija programa. Verzija mora biti **najmanj 8.034.040.** V kolikor so posamezne številke višje, toliko bolje.

V kolikor program Birokrat za Windows ni posodobljen na zadnjo verzijo, vas na to opozori ob prijavi v program v skrajnem desnem spodnjem kotu okna.

Priporočamo, da v tem primeru posodobite program Birokrat za Windows na zadnjo verzijo.

Nadgradnjo programa Birokrat za os Windows sprožite s klikom na menije »Birokrat – Servis – Prenos nadgradnje in licence iz interneta« in sledite postopku. Program se zapre, sproži se postopek nadgradnje – klikajte »naprej«.

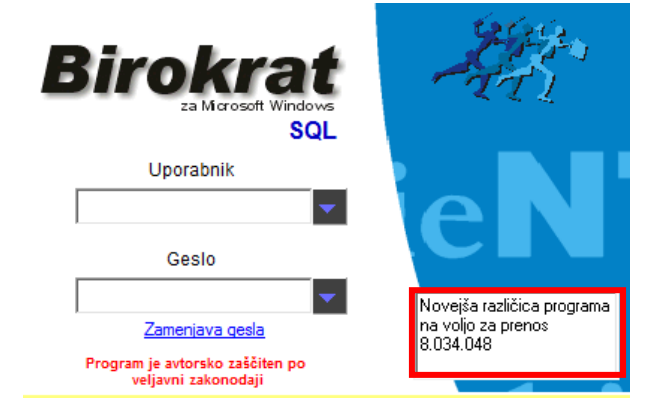

### <span id="page-5-2"></span>**3.2. DODAJANJE MALOPRODAJNEGA MESTA**

V program Birokrat za Windows je potrebno **vnesti maloprodajno mesto** za račune in Z obračune iz blagajne TaxPhone Android in mu **določiti, iz katerega skladišča v Birokratu za Windows se naj razknjiži zaloga artiklov**, ki jih boste prodali v blagajni TaxPhone Android.

Če boste določili razknjiževanje iz **ločenega skladišča**, pomeni, da boste morali za blago, ki ga boste prodali v blagajni TaxPhone Android, delati ločene prevzeme in posledično ločene obračune zaloge.

Če boste določili razknjiževanje iz **centralnega skladišča**, pomeni, da boste delali prevzeme in obračune zaloge skupaj za blago, ki ga boste prodali iz blagajne TaxPhone Android in iz Birokrata za Windows iz menija »Poslovanje«.

V kolikor v programu Birokrat za os Windows v meniju »Maloprodaja« ne uporabljate POS davčne blagajne in je tudi ne boste, lahko obstoječo (že vnešeno) maloprodajno mesto uporabljate za namene Birokrat TaxPhone Android blagajne. **Samo v tem primeru lahko izberete, da se zaloga razknjižuje iz centralnega skladišča.**

V nasprotnem primeru je potrebno dodati novo maloprodajno mesto.

V kolikor imate več blagajn Birokrat TaxPhone Android, je potrebno v program Birokrat za Windows vnesti maloprodajno mesto za vsako blagajno Birokrat TaxPhone Android posebej. V teh primerih lahko nastavite razknjiževanje zaloge samo iz ločenega skladišča.

### <span id="page-6-0"></span>**3.2.1. V BIROKRATU ZA OS WINDOWS NE UPORABLJATE POS MALOPRODAJNE BLAGAJNE**

V kolikor v programu Birokrat za os Windows v meniju »Maloprodaja« **ne uporabljate POS davčne blagajne** in je tudi ne boste, lahko obstoječo (že vnešeno) maloprodajno mesto uporabljate za namene Birokrat TaxPhone Android blagajne.

Pojdite v meni »Maloprodaja – Prodajna mesta – Šifrant«. Izberite maloprodajno mesto »Maloprodaja« obkljukajte možnost »Prenos podatkov iz zunanjega modula za prodajo« ter določite želeno razknjiževanje zaloge (centralno ali ločeno skladišče). Po želji lahko »Naziv« maloprodajnega mesta preimenujte v kaj druga, npr. »Android«.

Kliknite gumb »Popravi«, da shranite spremembe. Zaprite šifrant maloprodajnih mest z gumbom»Zapri«.

### **OPOZORILO!**

Če želite centralno razknjiževanje zaloge, ga lahko določite **samo v primeru, da v Birokratu za Windows ne uporabljate POS maloprodajne blagajne in da je to maloprodajno mesto BREZ oznake.**

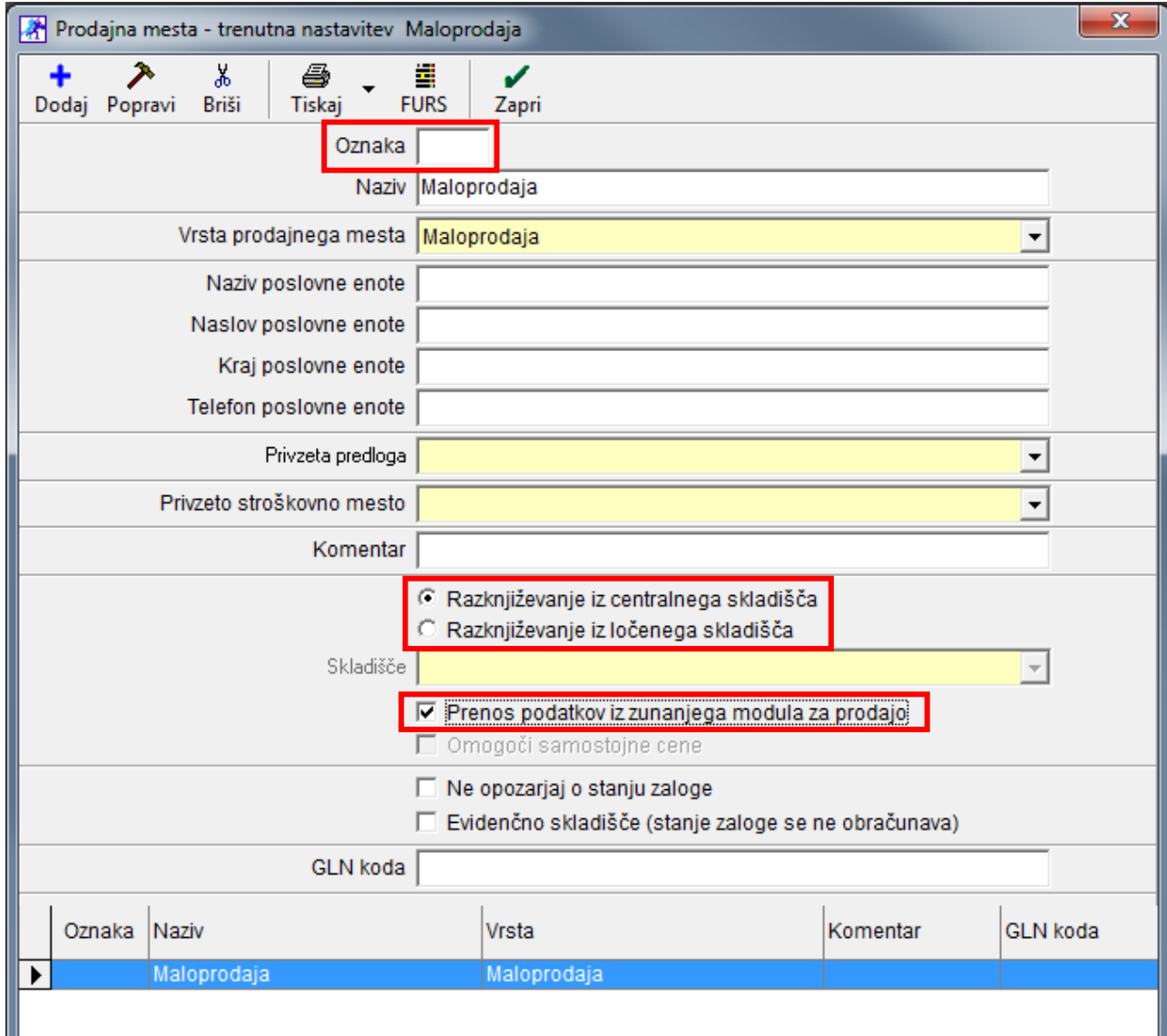

### <span id="page-7-0"></span>**3.2.1. V BIROKRATU ZA OS WINDOWS ŽE UPORABLJATE POS MALOPRODAJNO BLAGAJNO**

V kolikor v programu Birokrat za Windows **že uporabljate maloprodajno blagajno POS**, je potrebno za potrebe blagajne TaxPhone Android **odpreti novo maloprodajno mesto**. Za to potrebujete dodatek v licenci (za doplačilo).

Novo maloprodajno mesto je potrebno odpreti tudi v primeru, da imate več blagajn TaxPhone Android.

V vseh teh primerih lahko nastavite **razknjiževanje zaloge samo iz ločenega skladišča** (ločeni prevzemi blaga za vsako blagajno posebej, prav tako ločeni obračuni zaloge za vsako blagajno posebej).

Pojdite v meni »Maloprodaja – Prodajna mesta – Šifrant«.

- V polje »Oznaka« vpišite oznako po želji (npr. 1, največ 2 znaka brez šumnikov in posebnih znakov).
- Vpišite »Naziv« po želji (npr. kratek naziv PE ali kar Android).
- »Vrsta prodajnega mesta« izberite glede na dejavnost.
- Obvezno izberite možnost »Razknjiževanje zaloge iz ločenega skladišča«
- Obkljukajte polje »Prenos podatkov iz zunanjega modula za prodajo« in
- kliknite gumb »Dodaj«, da shranite vnos.

Izberite želeno maloprodajno mesto in zaprite šifrant maloprodajnih mest z gumbom »Zapri«.

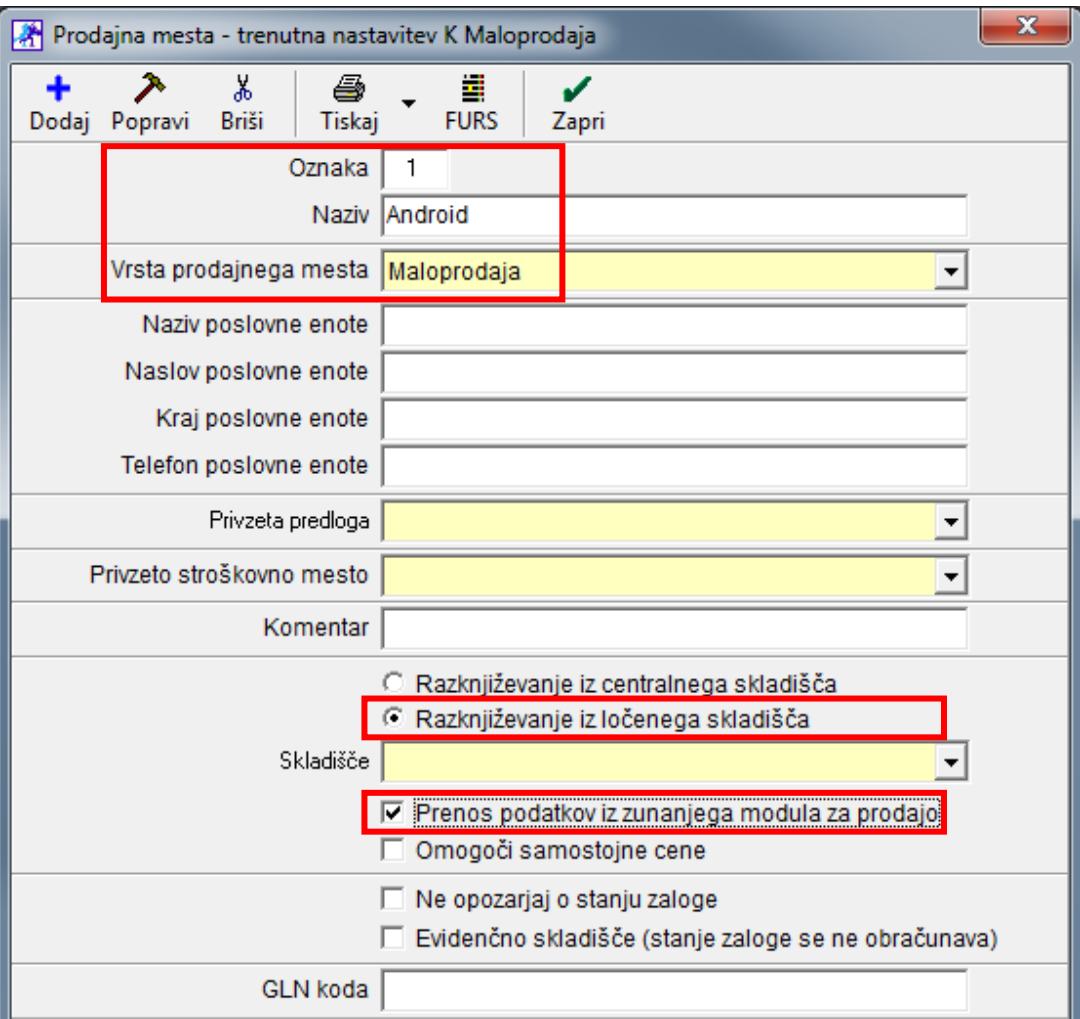

### <span id="page-8-0"></span>**3.3. NASTAVITVE POTI ZA IZVOZ ŠIFRANTOV**

V nastavitvah maloprodajnega mesta, ki ste ga pripravili za potrebe blagajne TaxPhone Android, je potrebno nastaviti pot, kamor naj program Birokrat za Windows shrani xml datoteko s šifranti artiklov, kupcev, operaterjev, ... ki jih boste uvozili v blagajno TaxPhone Android. Trenutno je mogoč izvoz samo vseh vnešenih artiklov in ostalih šifrantov. V kolikor želite izvoziti samo nekaj artiklov, pokličite na 01/ 5300 200 za navodila.

Izberite želeno maloprodajno mesto, ki ste ga pripravili za potrebe blagajne TaxPhone Android - meni »Maloprodaja oz. Android oz. naziv vašega maloprodajnega mesta – kliknite na meni Blagajna – Nastavitve«.

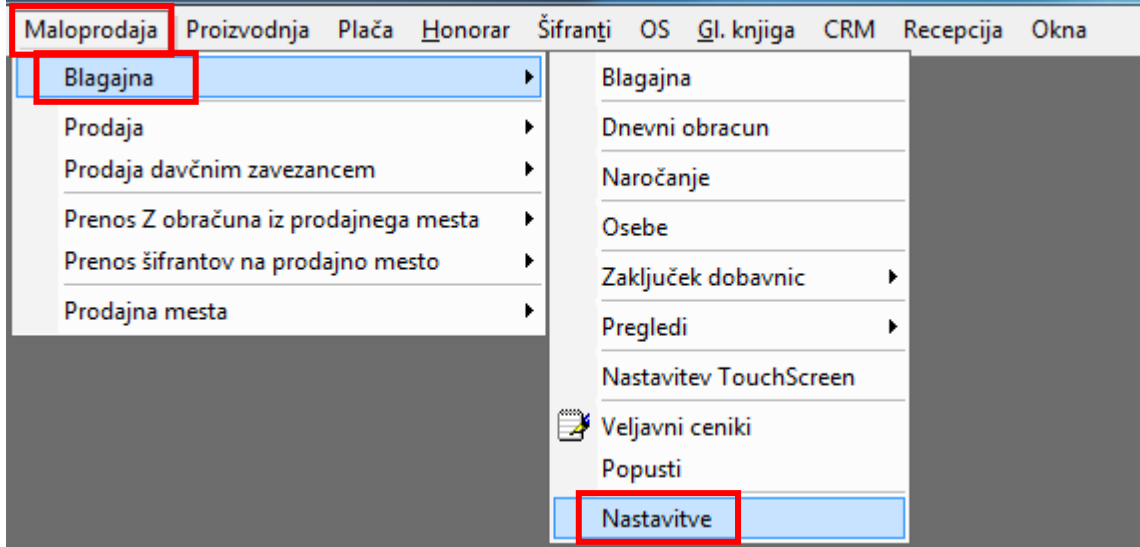

Pojdite na dno seznama nastavitev in v predzadnjo polje »Pot do oblaka (Google drive, Sy Drive, ...) za prenos šifrantov in nastavitev« vpišite **lokalno pot** do mape Google Drive, ki ste jo predhodno ustvarili (navodila v prvem poglavju). Pot najlažje zapišete tako, da v raziskovalcu poklikate do mape - klik v mapo »Google Drive«, označite naslovno vrstico poti in jo skopirate v nastavitve. Nastavitve shranite z gumbom »Zapri«, da se vpisana pot zabeleži.

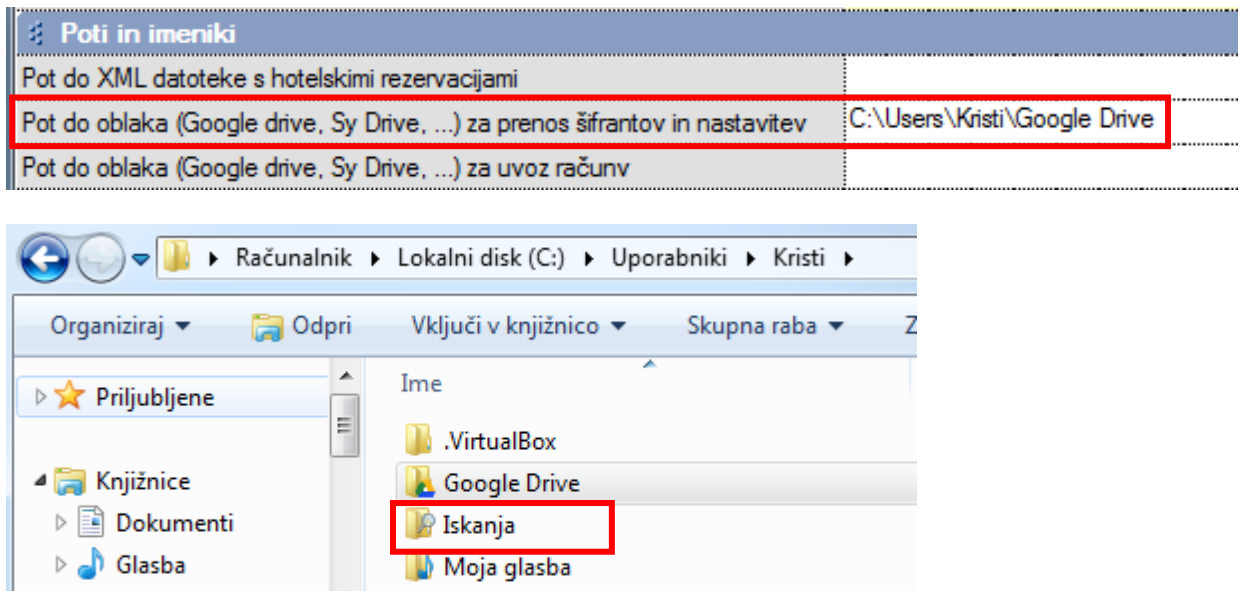

### <span id="page-9-0"></span>**3.4. IZVOZ ŠIFRANTOV**

Preden izvažate šifrante, preverite nastavitve operaterjev – uporabnikov:

- Uporabnik mora biti dodan v šifrant poslovnih partnerjev in potem prek tega v šifrant kadrov.
- Vpisano mora imeti davčno številko.
- V meniju določanje operaterjev v polju »Zaposleni« mora biti izbran iz šifranta kadrov.
- Določeno mora imeti geslo za hitro prijavo.

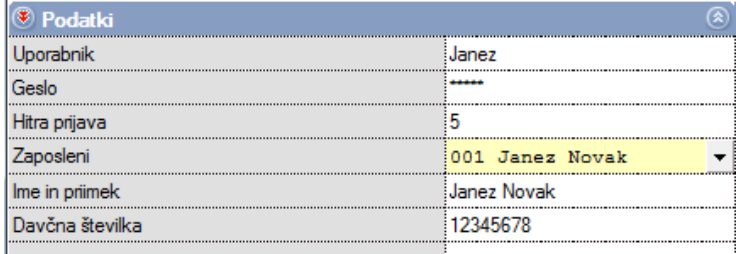

V Birokratu za Windows kliknite na meni »Maloprodaja oz. Android oz. naziv vašega maloprodajnega mesta –meni Prenos Šifrantov na prodajno mesto – Aktivno prodajno mesto« in počakajte, da program pripravi xml datoteko.

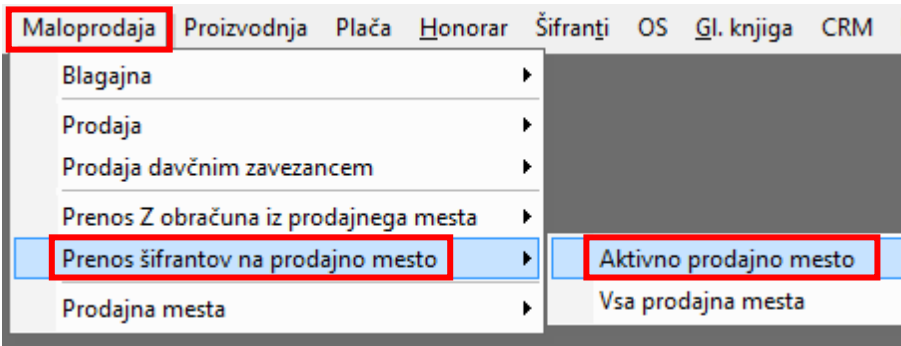

Ko je priprava končana, program sporoči: »Priprava končana. Lokacija datoteke: pot, ki ste jo vnesli v nastavitve«, kliknite »V redu«.

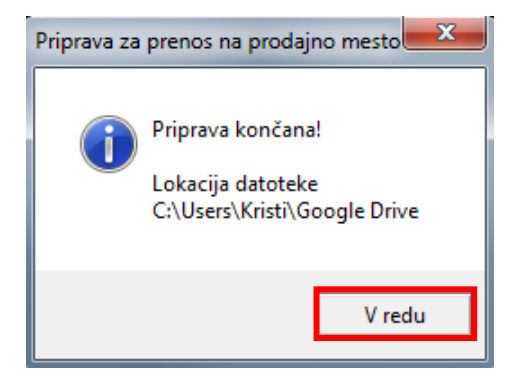

Xml datoteko s šifranti iz Birokrata za Windows lahko vidite v mapi »Google Drive« pod ime »BirokratTaxPhone«.

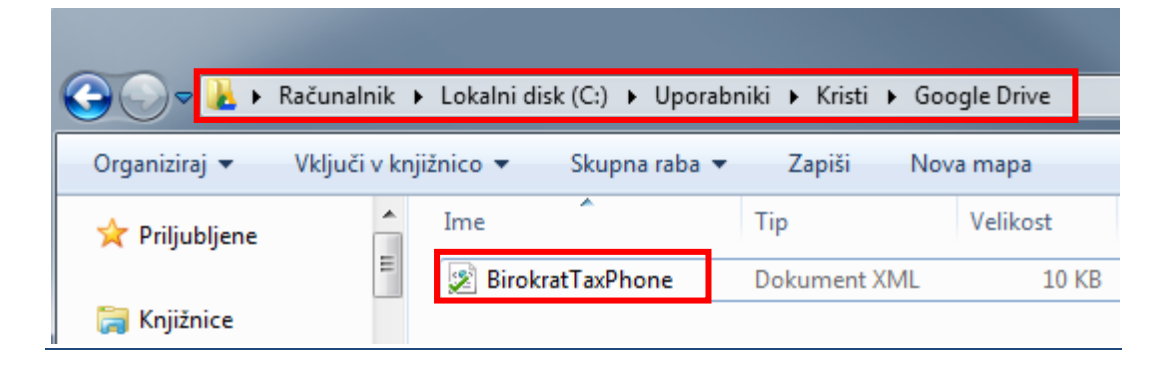

# <span id="page-10-0"></span>**4. UVOZ ŠIFRANTOV V PROGRAM BIROKRAT TAXPHONE ANDROID**

Pogoj, da lahko šifrante iz Birokrata za Windows uvozite v Birokrat TaxPhone Android je, da ste v blagajni TaxPhone Android prijavljeni v oblak z istim gmail računom, kot ste si na računalniku, kjer imate Birokrat za Windows, ustvarili lokalni Google Drive.

Če v meniju »Nastavitve« nimate obkljukanega polja »Prijava v oblak«, si obvezno nastavite prijavo v oblak po teh navodilih iz prvega poglavja!

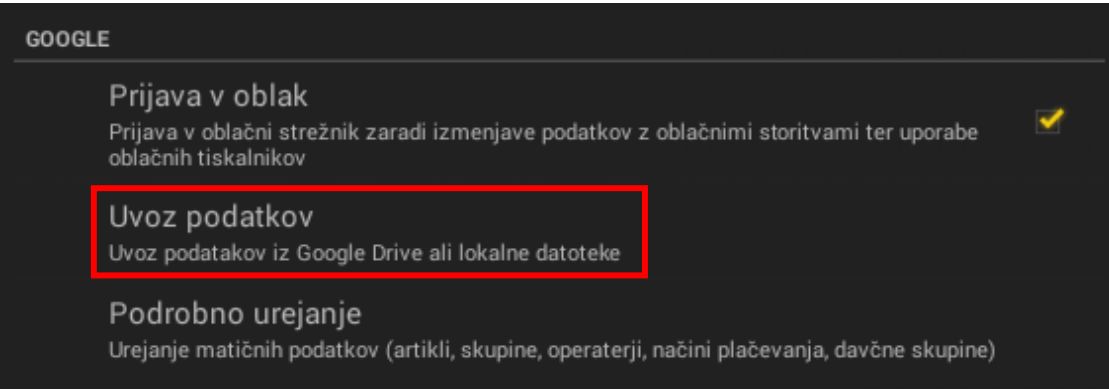

V programu Birokrat TaxPhone Android kliknite na »Uvoz podatkov« in kot »Vir« izberite »Datoteka v oblaku«. V naslednjih oknih izberite »BirokratTaxPhone.xml« datoteko in klikate naprej. Na koncu potrdite uvoz matičnih podatkov v lokalno bazo z »Da«.

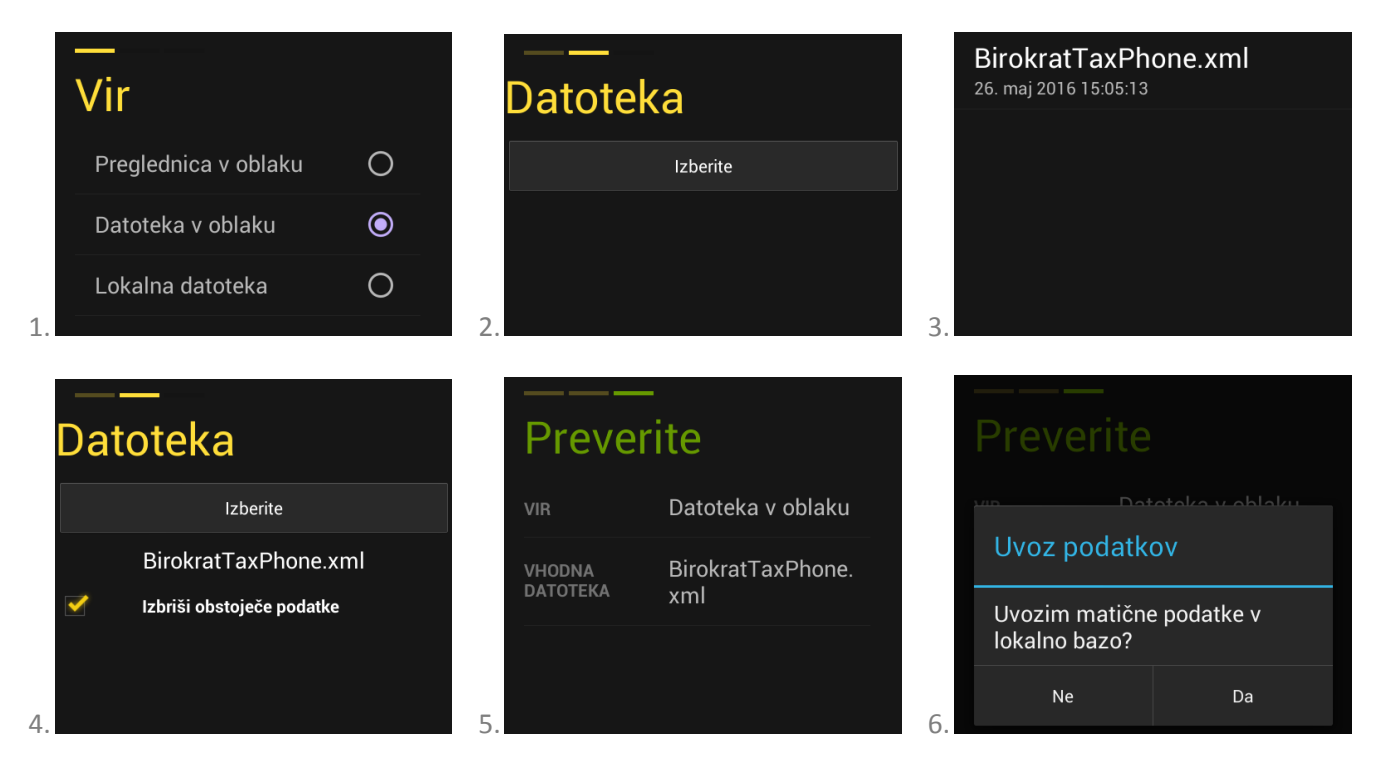

Ko se šifranti uvozijo, se vam meni »Podrobno urejanje« zaklene (postane sive barve), **saj v tem primeru ni dovoljeno spreminjanje šifrantov v programu z os Android**. V kolikor želite dodajati ali spreminjati šifrante, le te urejate v programu Birokrat za Windows in ponovite postopek za izvoz / uvoz šifrantov.

# <span id="page-11-0"></span>**5. UVOZ Z-OBRAČUNOV V PROGRAM BIROKRAT ZA WINDOWS**

V času **pred izdelavo Z obračuna v blagajni TaxPhone Android morate biti v njej prijavljeni v oblak**. S tem, ko naredite Z obračun, ga program shrani v oblak – Google Drive od koder ga lahko uvozite v Birokrat za Windows.

### <span id="page-11-1"></span>**5.1. NASTAVITVE POTI ZA UVOZ Z-OBRAČUNOV**

V nastavitvah maloprodajnega mesta, ki ste ga pripravili za potrebe blagajne TaxPhone Android, je potrebno nastaviti pot od lokalnega Google Drive-a, kamor Birokrat TaxPhone Android shranjuje Z – obračune.

Izberite želeno maloprodajno mesto, ki ste ga pripravili za potrebe blagajne TaxPhone Android - meni »Maloprodaja oz. Android oz. naziv vašega maloprodajnega mesta – kliknite na meni Blagajna – Nastavitve«.

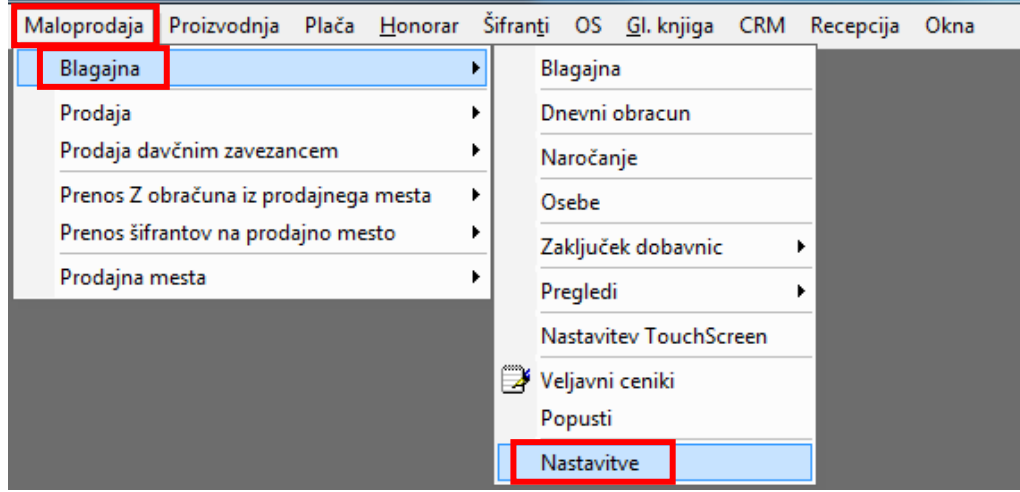

Pojdite na dno seznama nastavitev in v zadnjo polje »Pot do oblaka (Google drive, Sy Drive, ...) za uvoz računov« vpišite **lokalno pot** od oblaka - Google Drive od **mape Z** (Z-obračuni), ki jo je ustvaril program TaxPhone Android.

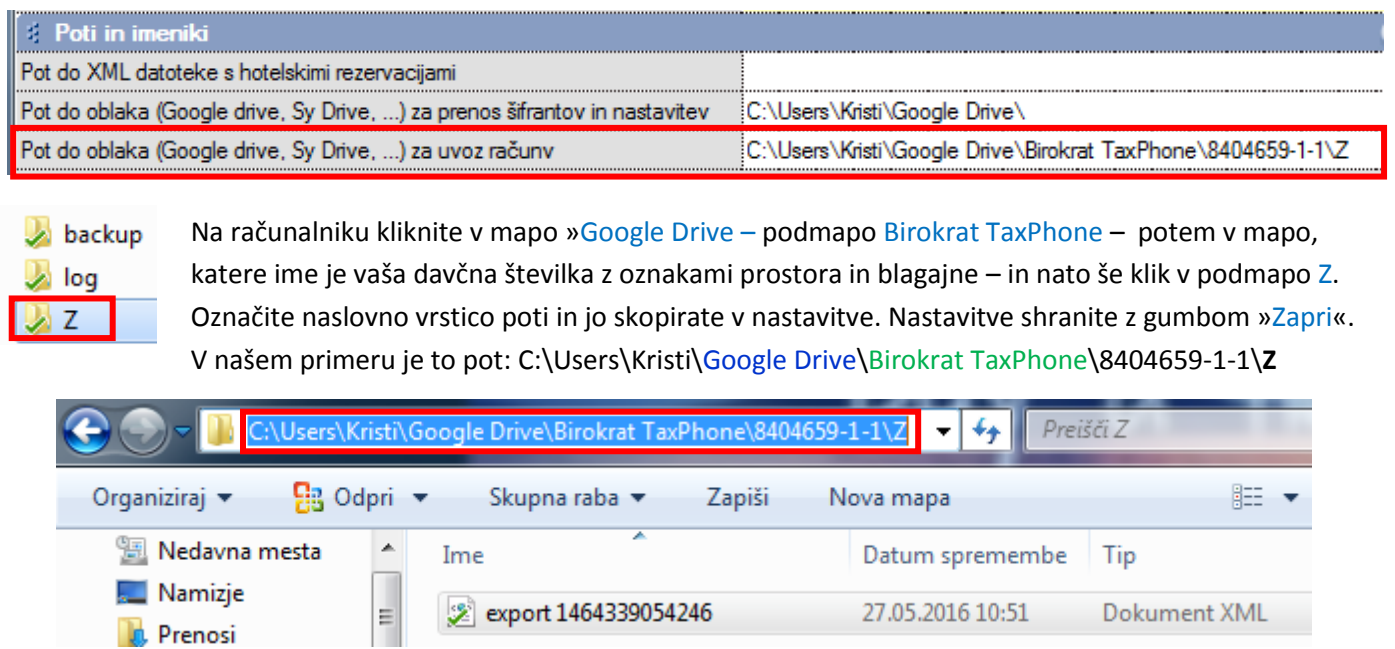

### <span id="page-12-0"></span>**5.2. UVOZ Z-OBRAČUNOV**

V programu Birokrat za Windows kliknite na meni »Maloprodaja oz. ime vašega prodajnega mesta npr. Android – Prenos Z obračuna iz prodajnega mesta – Aktivno prodajno mesto«.

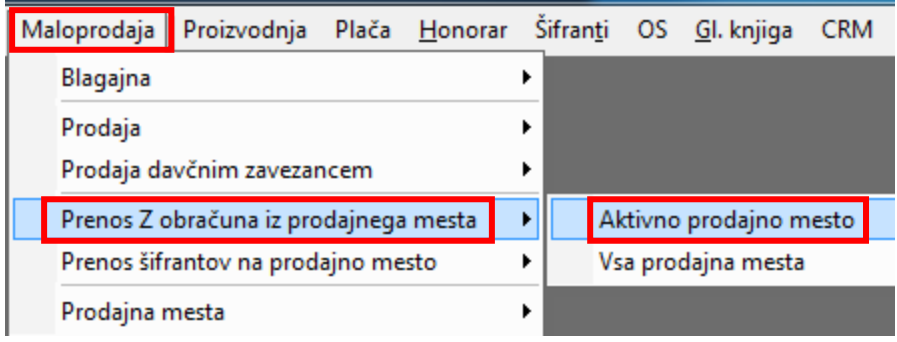

Ko je uvoz končan, program opozori: »Prenos zaključen. Število uvoženih dokumentov: xx«

Če so uvoženi vsi Z obračuni, preverite v pregledu dnevnih zaključkov: meni »Maloprodaja oz. ime vašega prodajnega mesta npr. Android - Blagajna -Dnevni obračun - Ponovitev Z obračuna«. Na oknu »Z obračuni« preverite datume v stolpcu »Obračunski datum« in kliknite obvezno gumb »Prekliči« ali »X«.

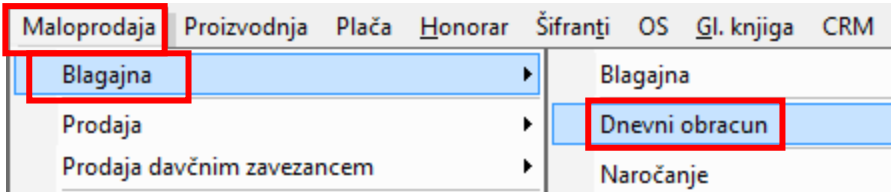

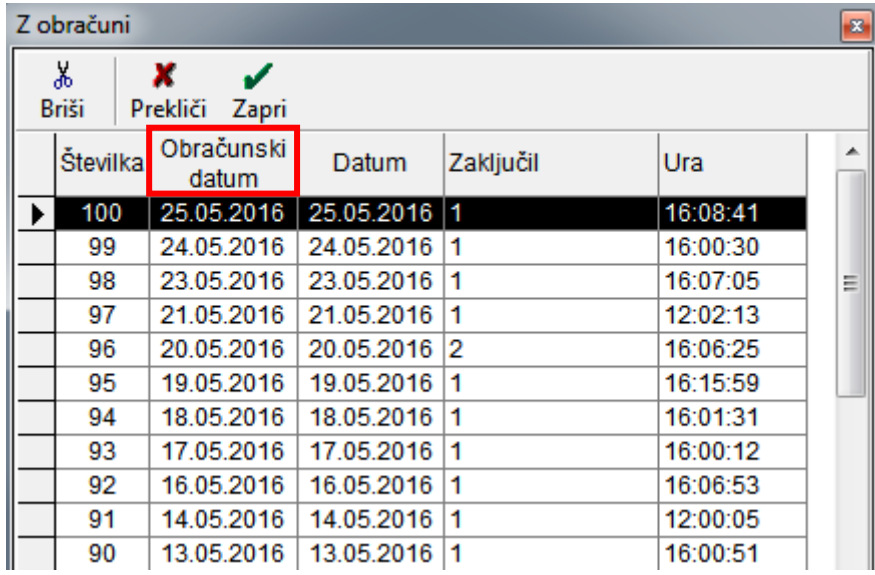

#### **POZOR!**

**Vsak Z obračun, ki ste ga preneseli v program Birokrat za Windows, je potrebno ponoviti, da se zapiše v prometno knjigo** (da se zaloga razknjiži, da ga lahko prenesete v glavno knjigo, obračunate DDV, ...).

#### <span id="page-13-0"></span>**5.3. PONOVITEV Z-OBRAČUNOV**

Pojdite na meni »Maloprodaja oz. ime vašega prodajnega mesta npr. Android - Blagajna -Dnevni obračun « in kliknite »Ponovitev Z obračunov od št. naprej«.

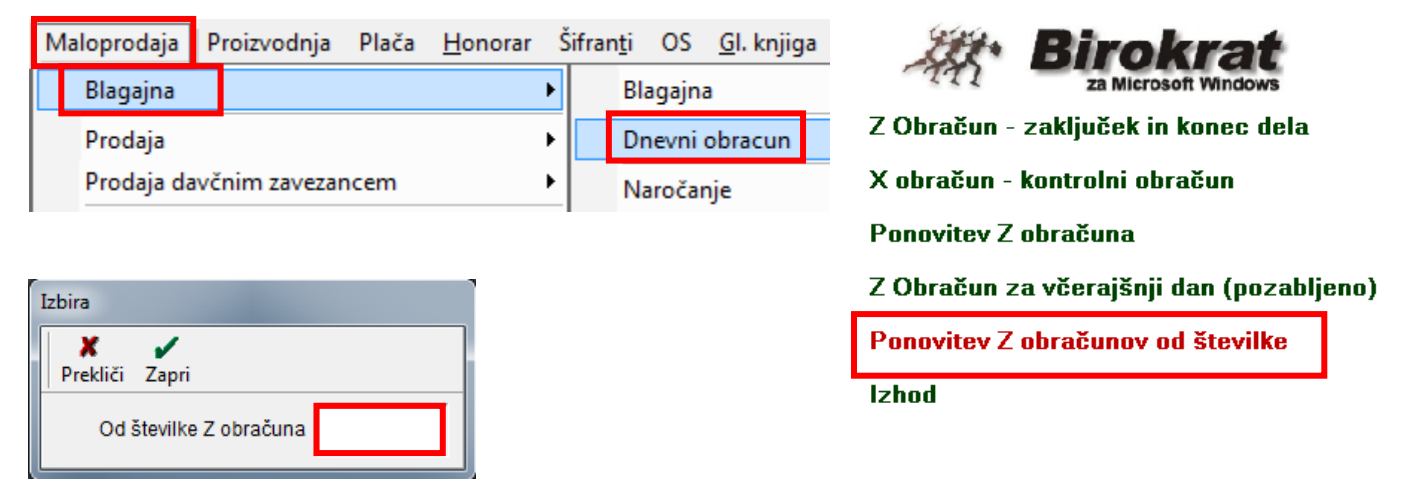

Odpre se okno »Izbira« kamor vpišite številko Z obračuna, od katerega naprej želite sprožiti ponovitev Z obračunov. Kliknite tipko »enter« ali gumb »Zapri« in počakajte, da se postopek ponovitve konča – da se v nogi programa prenehajo pojavljati modri kvadratki. **Preverite**, če so se ti **Z obračuni zapisali v prometno knjigo** – navodila spodaj.

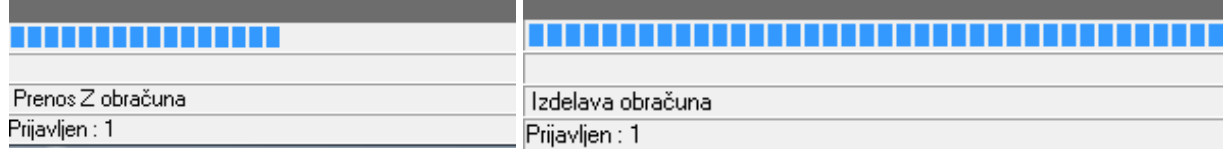

Ko delate to prvič, v okno »Izbira« vpišite št. 1.

Ko delate to naslednjič, v okno »Izbira« vpišite števiko Z obračuna za eno številko več od zadnjega ponovljenega.

Zadnji ponovoljeni Z obračun, ki je zapisan v prometno knjigo, preverite v meniju »Maloprodaja oz. ime vašega prodajnega mesta npr. Android –Prodaja – Vnos in pregled« in kliknite gumb »Prejšnji«.

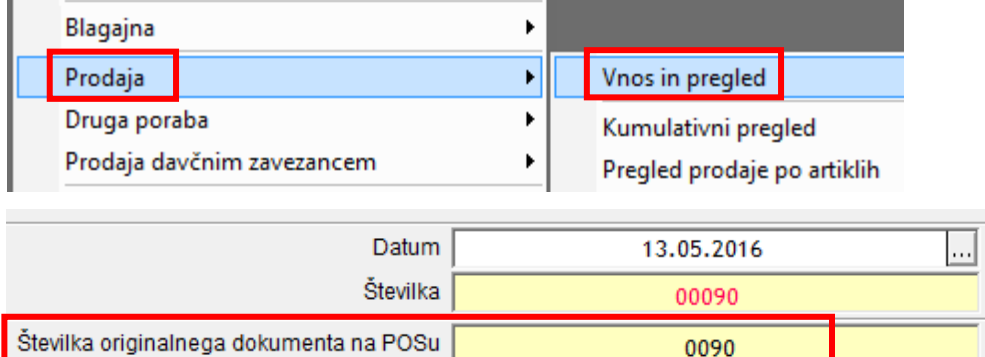

**Desno zgoraj je zapisana številka zadnjega Z obračuna, zapisanega v prometno knjigo** – okno »Številka originalnega dokumenta na POSu«. **S tem tudi preverite, če so v prometno knjigo zapisali Z obračuni, za katere ste sprožili ponovitev** (da se zaloga razknjiži, da lahko prenesete promet v glavno knjigo, obračunate DDV, ...).

### <span id="page-14-0"></span>**5.4. PREGLED PROMETA**

Pregled prodaje iz blagajne Birokrat TaxPhone Android vidite na večih razlilčnih pregledih.

Kliknite na meni »Maloprodaja oz. Android oz. naziv vašega maloprodajnega mesta«:

- Prodaja ali Prodaja davčnim zavezancem ali Druga poraba Pregled prodaje po artiklih
- Prodaja ali Prodaja davčnim zavezancem ali Druga poraba Kumulativni pregled

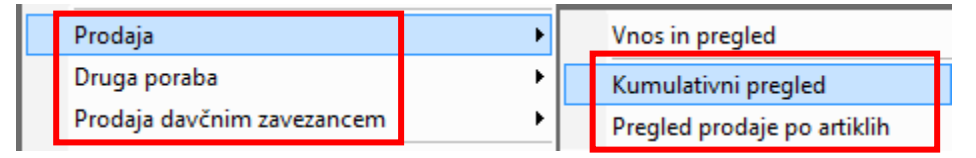

V kumulativnem pregledu lahko izberete, da gledate prodajo končnim kupcem in davčnim zavezancem skupaj.

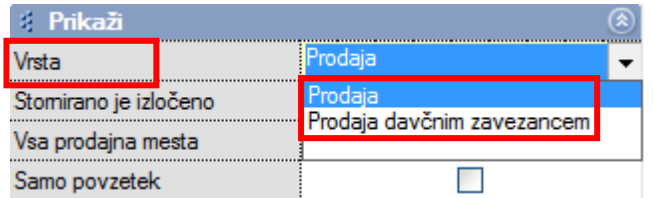

- Blagajna Pregledi Pregled prodaje po artiklih posameznih računov
- Blagajna Pregledi Povzetek davka

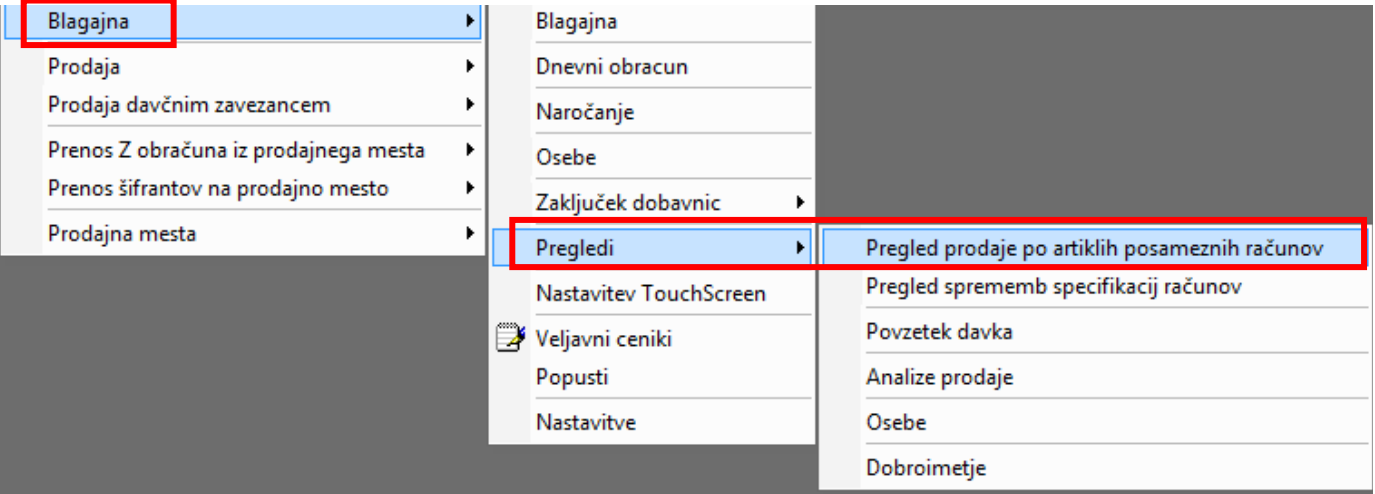

# <span id="page-15-0"></span>**6. TEŽAVE PRI PRENOSU Z OBRAČUNOV V BIROKRAT ZA WINDOWS**

Če pri prenosu Z obračunov iz prodajnega mesta program ne prenese vseh Z obračunov ali nobenega, nimate v oblaku vseh Z obračunov.

V programu Birokrat za Windows je narejena kontrola, da v kolikor vam manjka kakšen Z obračun v oblaku, naslednjih Z obračunov ne prenese. V oblaku vam manjka Z obračun zato, ker v trenutku izdelave Z obračuna v programu Birokrat TaxPhone Android niste imeli internetne povezave. Zato v prihodnje bodite pozorni, da preden sprožite zaključek blagajne (Z-obračun), da imate aktivno internetno povezavo.

### <span id="page-15-1"></span>**6.1. POIŠČITE ZADNJI PRENEŠENI Z OBRAČUN V BIROKRATU ZA WINDOWS**

V programu Birokrat za Windows preverite, kateri je zadnji prenešeni Z obračun in na kateri datum je bil narejen. Pojdite v vaše maloprodajno mesto, ki ste ga odprli za te namene: meni »Maloprodaja oz. ime vašega prodajnega mesta npr. Android – Blagajna –Dnevni obračun in v naslednjem oknu kliknite možnost Ponovitev Z obračuna«.

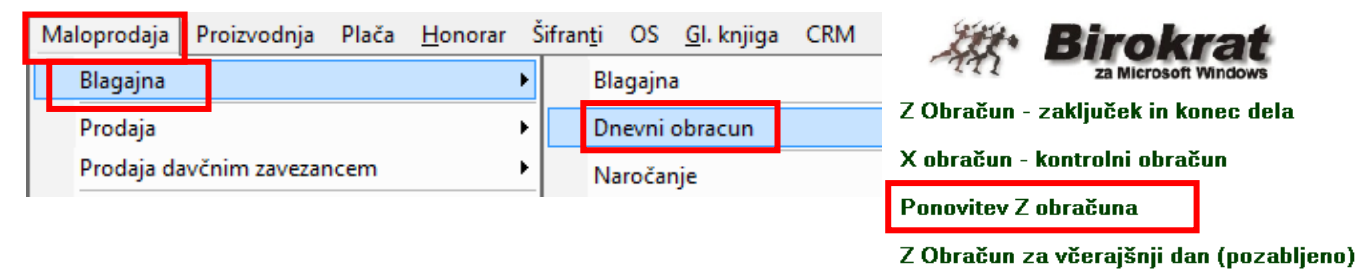

Na oknu »Z obračuni« preverite datum zadnjega prenešenega Z obračuna v stolpcu »Obračunski datum«, si ga zapomnie in kliknite gumb »Prekliči« ali »X«.

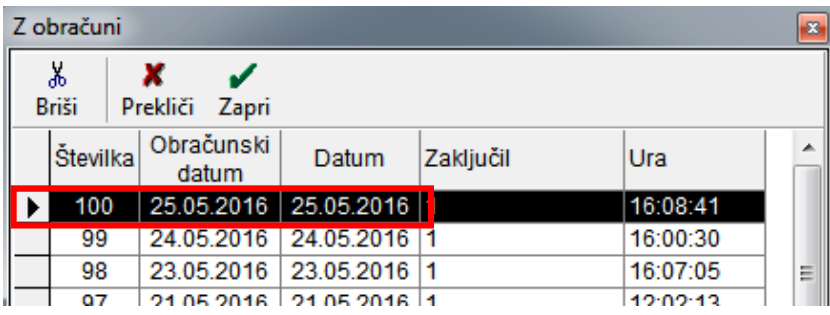

### <span id="page-16-0"></span>**6.2. ISKANJE NEPRENEŠENEGA Z OBRAČUNA IN PRENOS V OBLAK**

#### V programu Birokrat TaxPhone Android pojdti ne meni »Poročila – Zaključki po dnevih«.

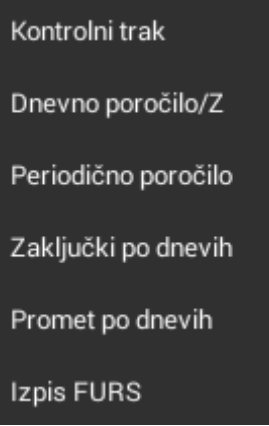

Poiščite Z obračun z datumom zadnjega prenešenega Z obračuna v Birokrat za Windows in **kliknite na NASLEDNJEGA (z novejšim datumom),** da se odpre. Ta Z – obračun vam manjka v oblaku (Google Drive).

#### **POZOR!!!**

**V kolikor imate na ta dan narejenih več Z obračunov, tudi če so prazni, bodite pozorni, da boste res izbrali manjkajoči Z obračun.**

Poglejte številko zadnjega prenešenega računa v Birokratu za Windows in potem v Birokratu TaxPhone Android izberite Z obračun, ki zajema račune od naslednje številke dalje.

#### Kliknite **na 3 navpične pikice** in izberite »**Deli podatke Z poročila**«.

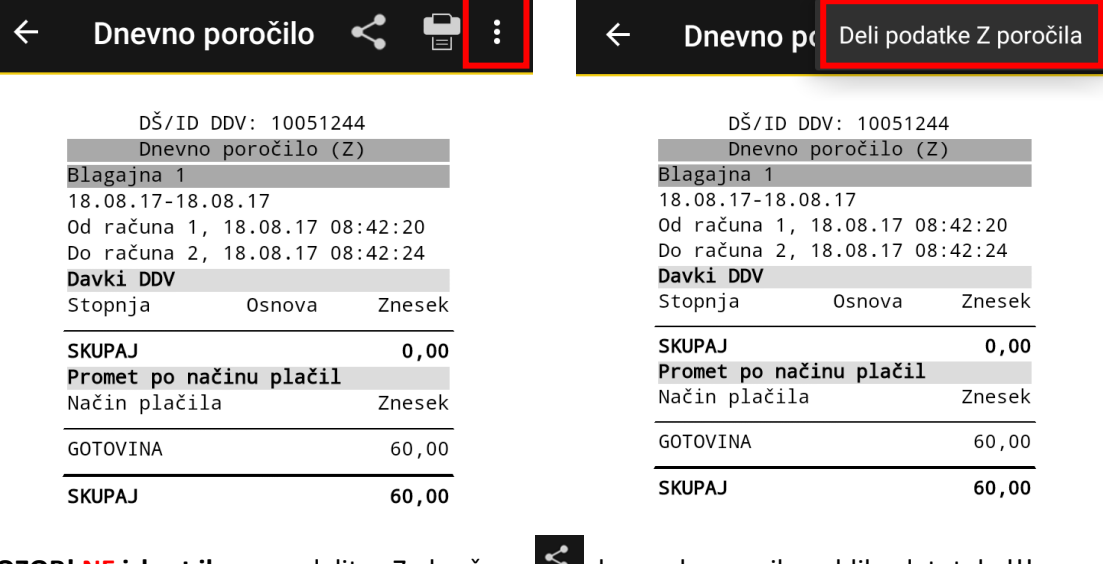

**POZOR! NE izbrat ikone** za delitev Z obračuna **(2008)**, ker ne bo pravilna oblika datoteke!!!

V naslednjem oknu izberite aplikacijo, preko katere boste deliti ta Z obračun.

Najhitreje je, da izberete »Drive« in datoteko shranite na osnovno stran Google Drivea.

V kolikor te opcije nimate na voljo ali delitev Z-obračuna v Drive ni uspešna, izberite »Gmail« in si ta Z obračun pošlijte na vaš e-naslov.

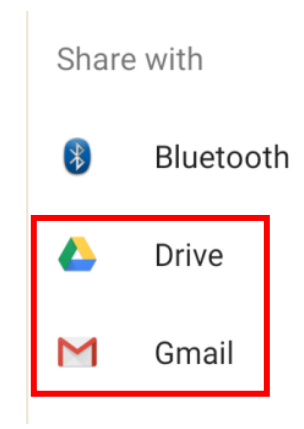

### <span id="page-17-0"></span>**6.3. PRAVILNO SHRANJEVANJE MANJKAJOČEGA Z OBRAČUNA V OBLAK**

Pojdite na Google Drive (ali na računalNiku, tablici, ...) in odprite mapo »Birokrat TaxPhone« - podmapo z imenom »vaša davčna številka – vaša oznaka poslovnega prostora – vaša oznaka elektronske naprave« - podmapa »Z«.

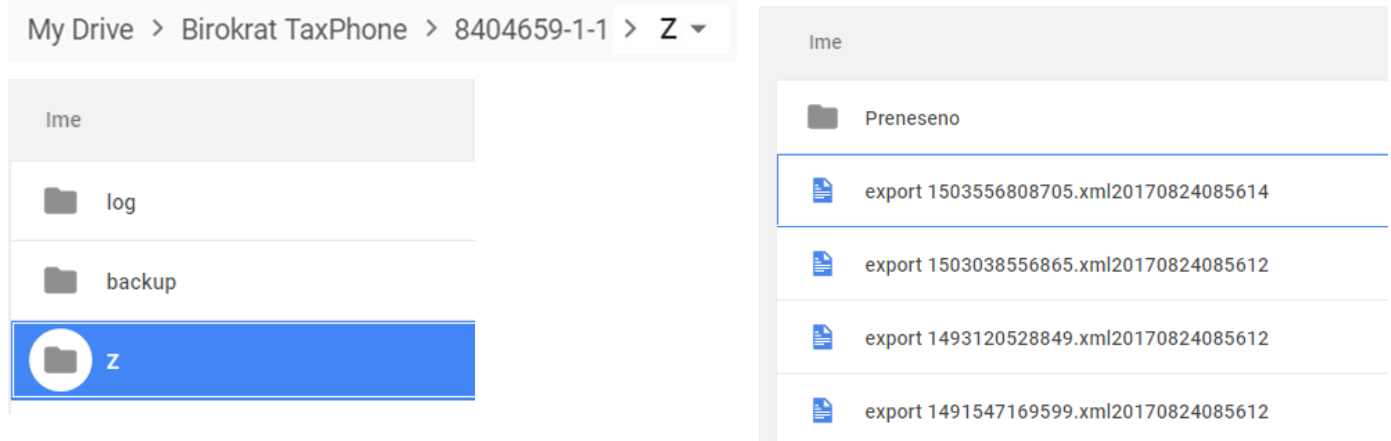

Odpre se seznam neprenešenih Z obračunov v program Birokrat za Windows in podmapa »Prenešeno«.

V podmapo »Z« sedaj shranite manjkajoči Z obračun, ki ste si ga predhodno poslali na gmail ali ga shranili v Google Drive na katero drugo mesto.

### <span id="page-17-1"></span>**6.4. PRENOS MANJKAJOČEGA Z OBRAČUNA V BIROKRAT ZA WINDOWS**

Po navodilih iz točke [5.2. in 5.3](#page-12-0) prenesite Z obračune v program Birokrat za Windows.